## **MR-FILTER ユーザー登録マニュアル**

**MR-FILTERをご利用いただくためのユーザー登録のマニュアルです。 最初に以下の作業を管理者様が行っていただきますようお願い致します。 メールでお送りしたサービス証書をご用意ください。**

Ĥ. https://mrb-security.jp

1.ブラウザを開き、URL入力欄 に、『https://mrb-security.jp』 と入力します。

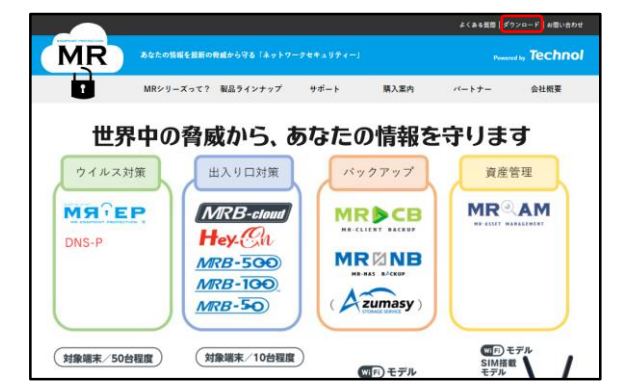

2.右上の『ダウンロード』をク リックします。

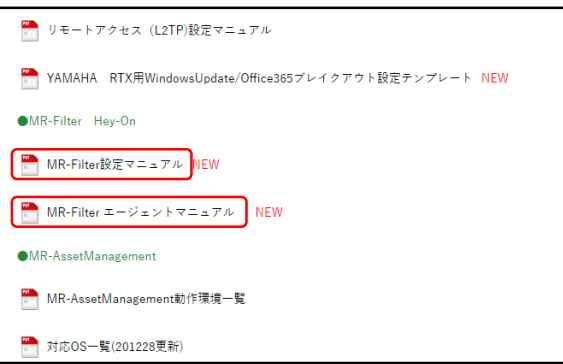

3.『 MR-FILTER設定マニュア ル』、『 MR-FILTERエージェン トマニュアル』の2つをダウン ロードします。

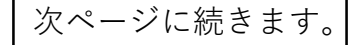

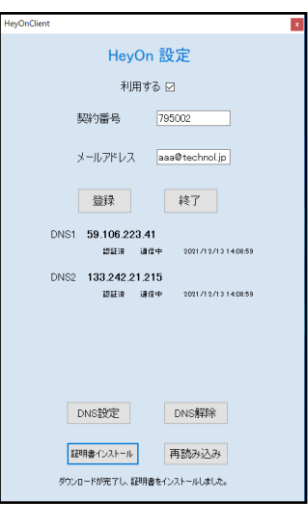

4.『MR-FILTERエージェントマ ニュアル』に従い、サービス証 書を基にエージェントの導入を 完了させます。

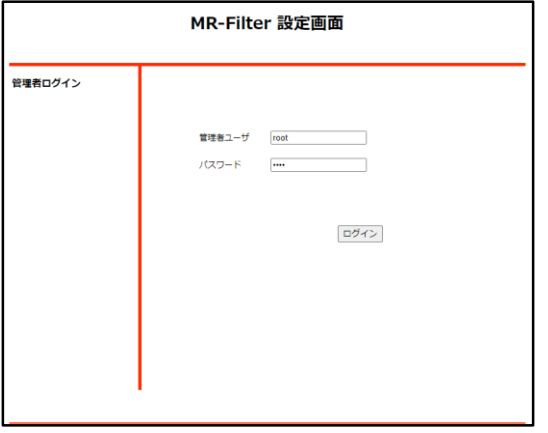

## 5.『MR-FILTER設定マニュアル』 3ページ目に従い、サービス証 書を基に管理画面にログインし ます。

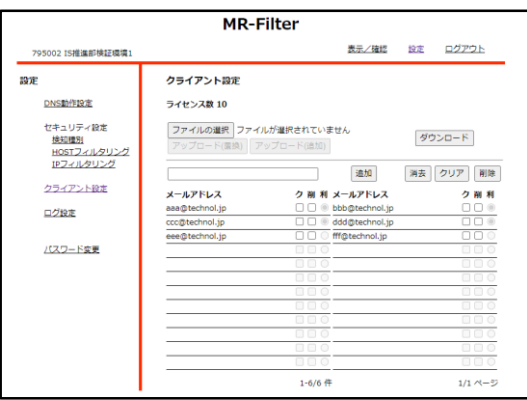

6.『MR-FILTER設定マニュアル』 14ページ目に従い、ユーザーの 登録を完了させます。

**この作業の完了後、他のユーザーも エージェントを導入することでMR-FILTERをご利用いただけます。 その際は、MR-FILTERエージェントマ ニュアルをご参照ください。**